Лариса Цой

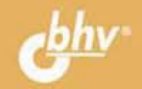

# для ваших 2-е издание

Выбор ноутбука

**Основы Windows 8.1** 

Интернет, электронная почта и социальные сети

Защита от вирусов

Работа в Microsoft **Word, Excel и PowerPoint** 

УДК 004.4 ББК 32.973.26-018.2 Ц76

#### **Цой Л. Б.**

Ц76 Ноутбук для ваших родителей. — 2-е изд., перераб. и доп. — СПб.: БХВ-Петербург, 2015. — 289 с.: ил.

ISBN 978-5-9775-3481-9

В доступной форме, рассчитанной на людей среднего и старшего возраста, рассказано, как правильно выбрать ноутбук и быстро научиться им пользоваться. Рассмотрена работа в Microsoft Windows 8.1 и Интернете, отправка писем по электронной почте, регистрация в социальных сетях, общение по Skype. Уделено внимание поиску информации в сети, покупке товаров и услуг через Интернет, защите от вирусов. Также даны основы работы в Microsoft Word, Excel и PowerPoint.

*Для начинающих пользователей ПК*

УДК 004.4 ББК 32.973.26-018.2

#### **Группа подготовки издания:**

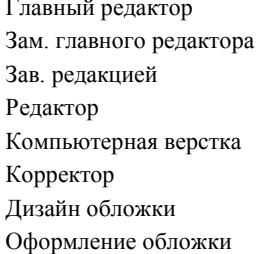

Главный редактор *Екатерина Кондукова* Зам. главного редактора *Евгений Рыбаков* Зав. редакцией *Екатерина Капалыгина* Редактор *Григорий Добин* Компьютерная верстка *Ольги Сергиенко* Корректор *Зинаида Дмитриева* Дизайн обложки *Елены Беляевой* Марины Дамбиевой

Подписано в печать 30.12.14. Формат 70×100 $\frac{1}{16}$ . Печать офсетная. Усл. печ. л. 23,22. Тираж 1500 экз. Заказ № "БХВ-Петербург", 191036, Санкт-Петербург, Гончарная ул., 20. Первая Академическая типография "Наука"

199034, Санкт-Петербург, 9 линия, 12/28

ISBN 978-5-9775-3481-9 © Цой Л. Б., 2015

# Оглавление

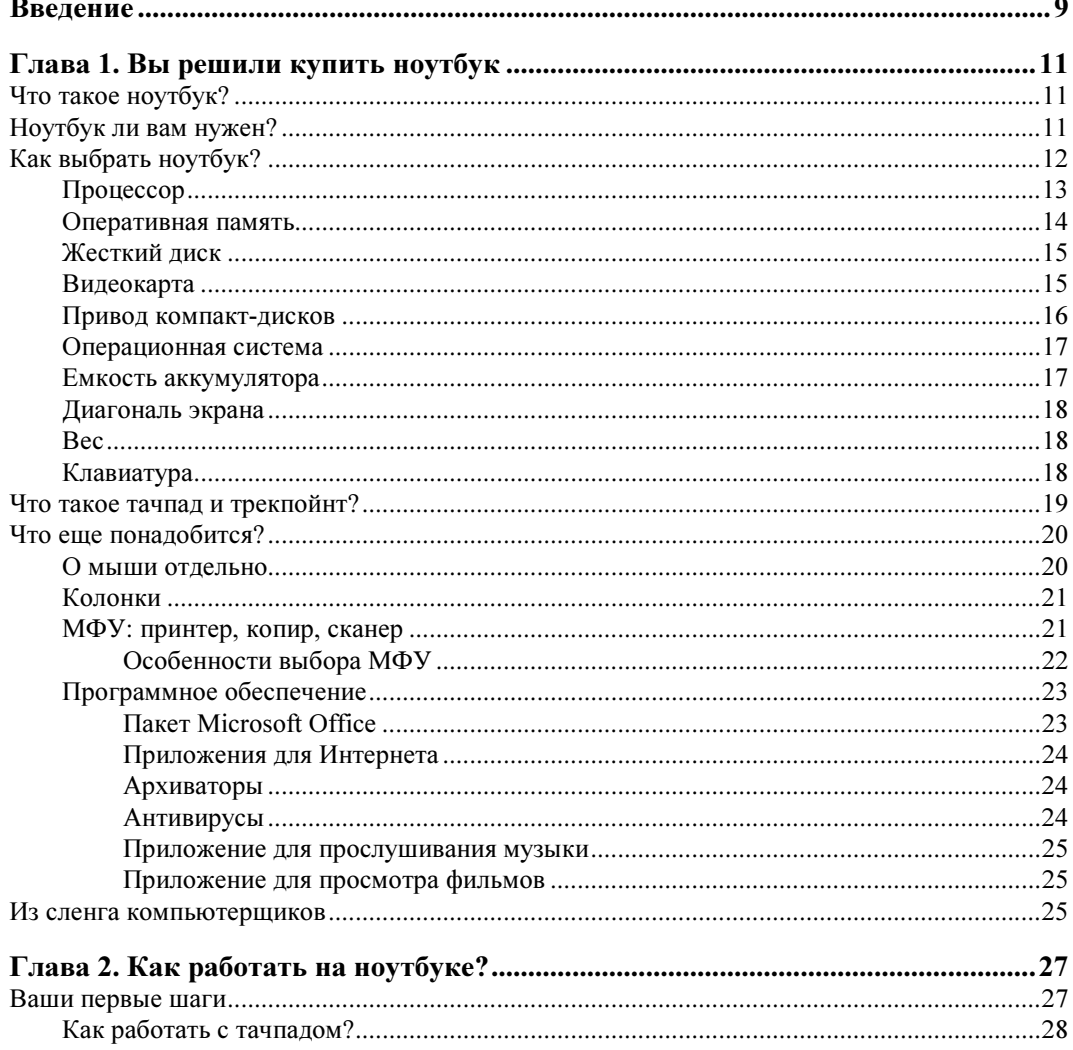

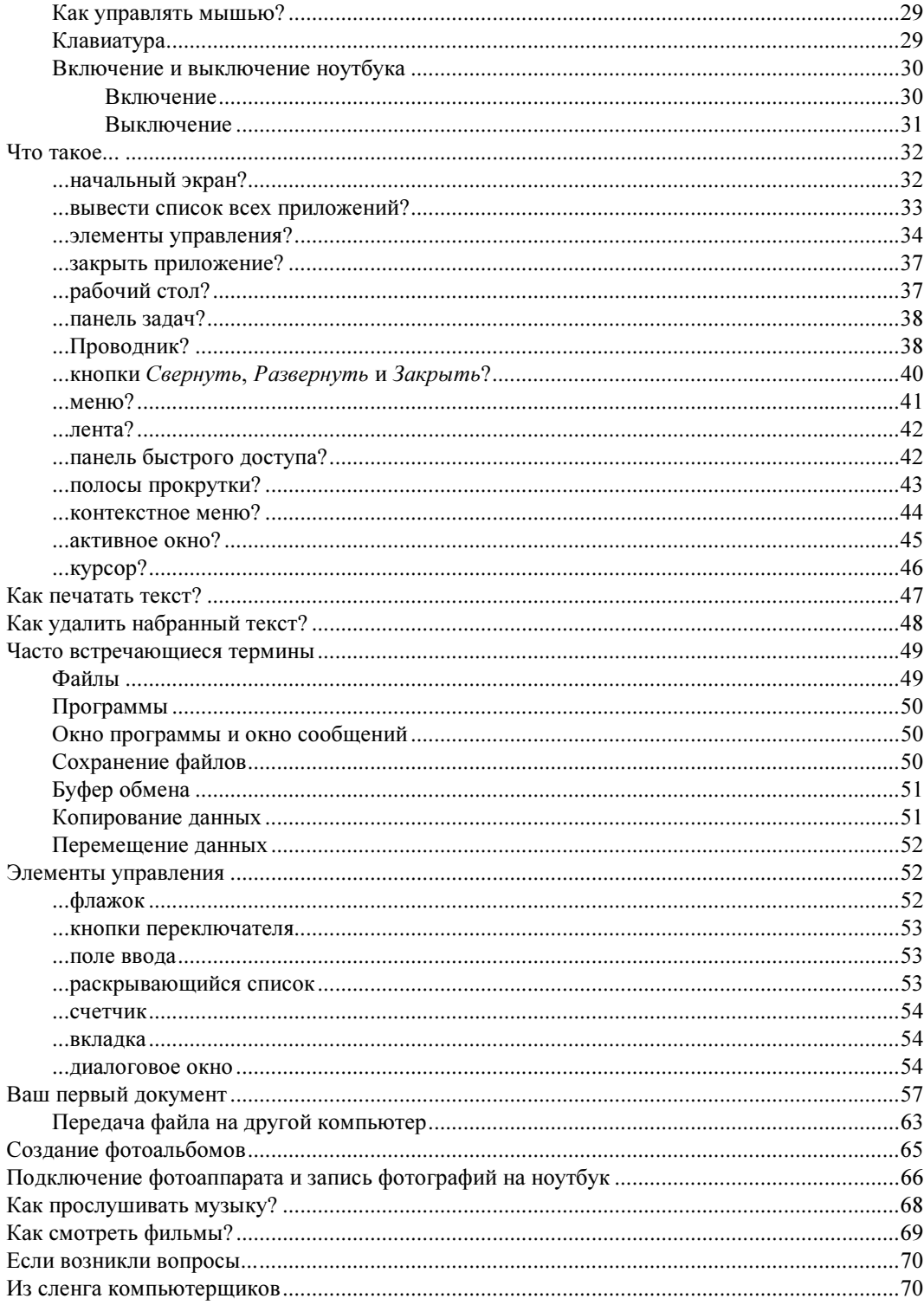

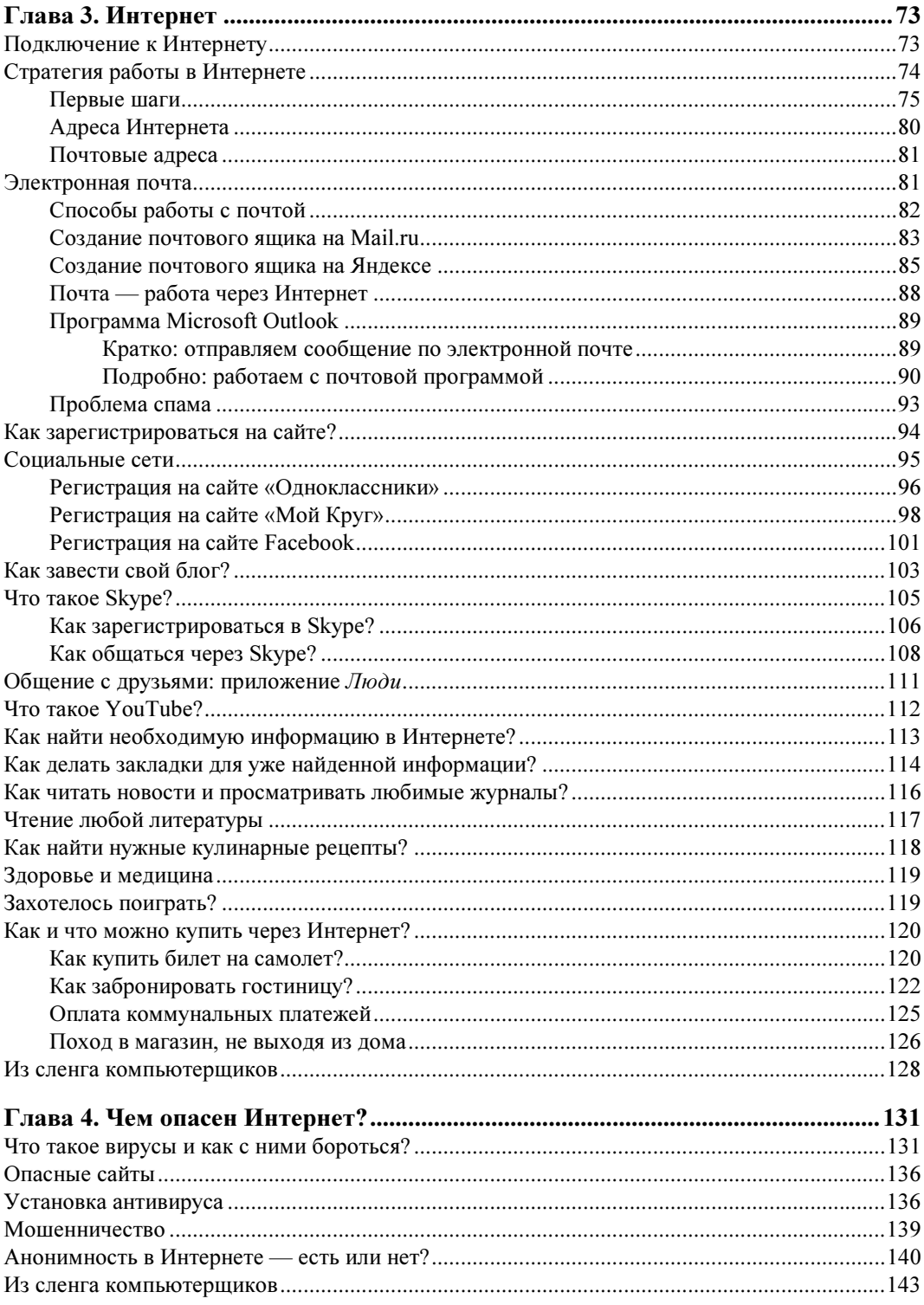

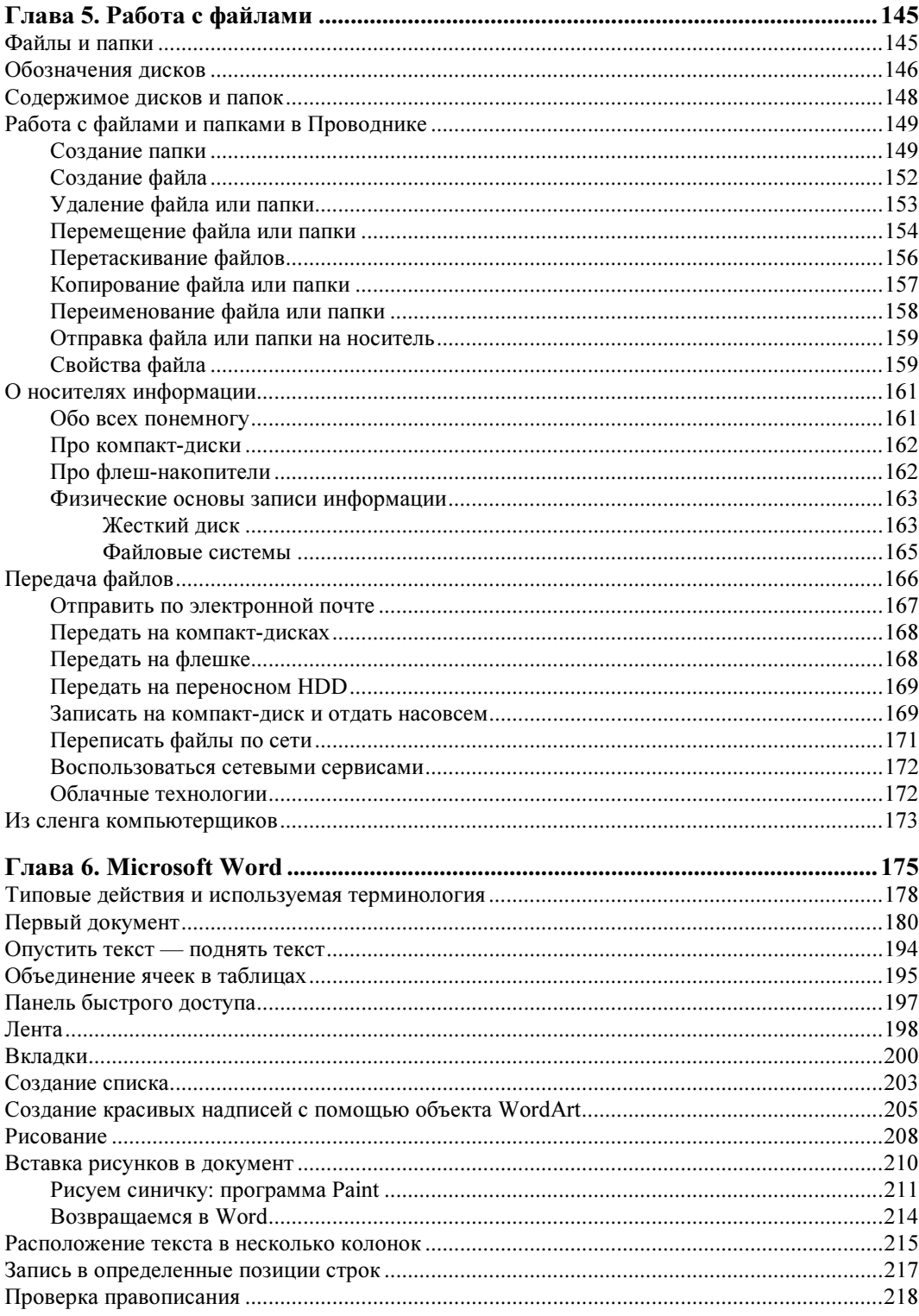

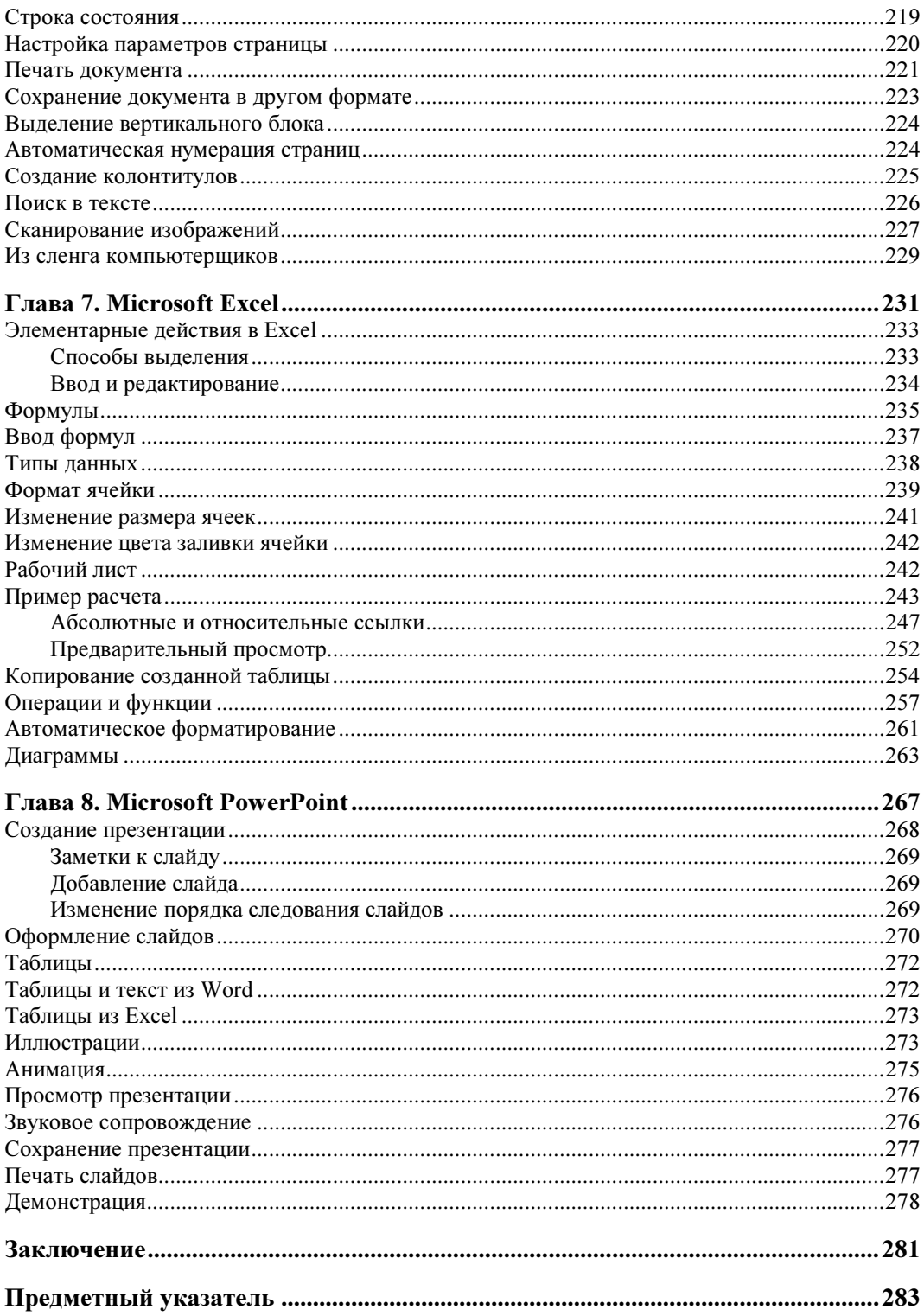

## **TRABA** 2

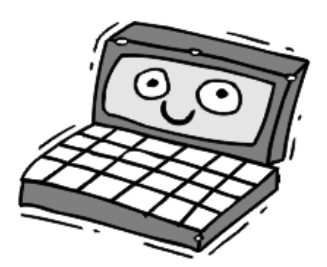

# Как работать на ноутбуке?

Поздравляю! Наконец-то вы стали счастливым обладателем ноутбука. Что же нужно сделать в первую очередь? Во-первых, все достать из коробки, в том числе и инструкцию. Не торопитесь включать ноутбук, температура его, как и у всякой другой техники, должна приблизиться к комнатной. Поставьте ноутбук на стол, а сами внимательно прочитайте инструкцию. Инструкция поможет вам при первом запуске. Если ее нет, а такого просто не бывает, значит, вы плохо ищете. Иногда в комплекте имеется компакт-диск (CD или DVD) — он вам понадобится только в крайнем случае, если в дальнейшем у вас возникнут какиелибо проблемы с операционной системой. В последнее время некоторые фирмы (Lenovo, например) никакого «спасительного» диска не прикладывают, а размещают всю необходимую для восстановления работы операционной системы ноутбука информацию на специальном скрытом разделе жесткого диска, доступ к которому обеспечивается специальной кнопкой на корпусе ноутбука, называемой как-то типа OneKey Recovery (Восстановление одной клавишей). Рекомендации, как всем этим пользоваться, и содержатся в упомянутой ранее инструкции.

Итак, в комплект ноутбука обычно входят: ноутбук, аккумулятор, блок питания, инструкция, иногда - компакт-диск с драйверами устройств ноутбука для установленной операционной системы. Надо заметить, что блок питания, поставляемый в комплекте, может быть как универсальным, так и рассчитанным только на напряжение 220 В. Дело в том, что не во всех странах в сетевой розетке присутствует 220 В, в некоторых - 110 В. Поэтому не удивляйтесь, если ваш компьютер там работать не будет. Универсальные же блоки питания как раз и предназначены для работы с любыми питающими сетями.

## Ваши первые шаги

Наверное, вам не терпится приступить к работе? Надеюсь, что процесс освоения ноутбука окажется для вас легким и интересным. Самое главное — не бойтесь его, делайте все самостоятельно. С каждым днем вы будете ощущать себя уверенней, а все ваши страхи покажутся вам смешными.

Прежде чем включить ноутбук, давайте разберемся с тачпадом и клавиатурой, потому что без них работать на ноутбуке просто невозможно.

## Как работать с тачпадом?

Тачпад — это та же мышь. Место расположения тачпада можно найти в инструкции — как правило, он располагается под клавиатурой и состоит из сенсорной области прямоугольной формы и двух кнопок под ней. Эти кнопки и дают возможность выполнить соответственно левый и правый щелчки мыши — так называемые клики (от англ. click — кратковременное нажатие, щелчок).

Тачпад (рис. 2.1) является основным средством для навигации на ноутбуке. Левая кнопка — основная. Поскольку в основном все люди — правши, то тачпад настроен под правую руку, а точнее, под указательный палец правой руки.

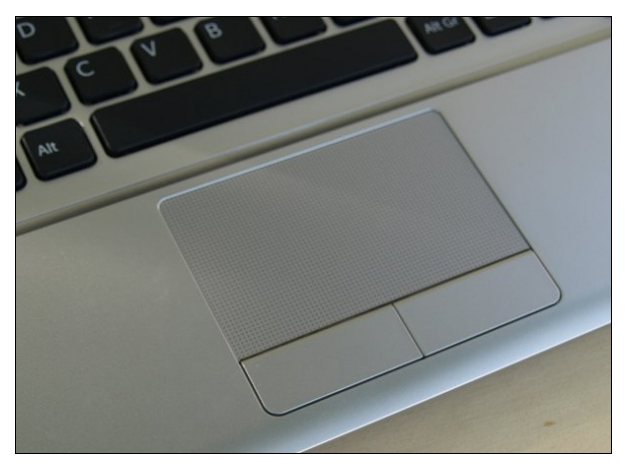

Рис. 2.1. Тачпад на ноутбуке

Теперь разберемся, что же такое курсор ноутбука? Это указатель, показывающий на экране позицию пальца на тачпаде. Изображение его может меняться в зависимости от того, с каким объектом вы работаете и в какой части рабочей зоны окна находитесь. Поводите указательным пальцем по тачпаду и вы сразу же поймете, как движется курсор.

Навигация осуществляется путем наведения курсора на тот объект, который вас интересует. Наведите курсор на объект, а затем нажмите левую кнопку тачпада. В зависимости от того, какое действие должно произойти, следует нажать один (одиночный щелчок) или быстро два раза (двойной щелчок), т. е. выполнить те же щелчки, что и при работе с обычной мышью. Кстати, если вы слегка стукнете пальцем прямо по тачпаду один или быстро два раза, то ноутбук воспримет это соответственно как одиночный или двойной щелчок по кнопке.

Если вы никогда не пользовались мышью, то вам все равно, с чем начинать работать, — может, вы очень легко привыкнете к тачпаду и в дальнейшем наловчитесь (приноровитесь) быстро работать именно с ним. В том случае, если у вас ничего с тачпадом не получается, лучше подключить мышь и наслаждаться работой на ноутбуке с ее помощью.

## Как управлять мышью?

О том, как выбрать мышь, рассказывалось в предыдущей главе, как ее подключить — найдете в инструкции. Теперь о том, как с ней обращаться.

Мышь держат в правой руке и направляют ее перпендикулярно нижней линии экрана. Большой палец должен обнимать ее слева, безымянный и мизинец вместе — справа. Указательный палец кладут на левую кнопку мыши, средний палец — на правую кнопку. Если у мыши между кнопками есть колесо скроллинга (от англ. *scrolling* — прокрутка), то, чтобы покрутить его, действуют тем же указательным пальцем, снимая его с левой кнопки, а потом возвращая на место. Правая кнопка мыши служит только для вызова контекстного меню. Все остальные действия, которые требуют использования мыши, как-то: выделение, одиночный щелчок, двойной щелчок, выбор пункта меню, в том числе выбор пункта контекстного меню, — все осуществляются левой кнопкой.

Теперь возьмите в руку мышь и подвигайте ею влево-вправо по коврику. Потом, когда ноутбук будет включен, вы увидите на экране белую стрелку — это и есть курсор мыши. Подвигав мышь, вы должны увидеть, как на экране перемещается стрелочка указателя мыши, повторяя движение вашей руки по столу.

## Клавиатура

Использование клавиатуры не должно вызывать у вас особых затруднений. Это похоже на работу на пишущей машинке — вы нажимаете клавишу, на экране печатается буква. Нужно только ознакомиться с назначением некоторых специальных клавиш. В центральной части клавиатуры находятся основные буквы, цифры располагаются сверху, еще выше над ними размещены функциональные клавиши. Печатать ПРОПИСНЫЕ буквы помогает клавиша <Shift> — ее нажимают и удерживают одной рукой, а другой рукой нажимают нужную букву, потом отпускают клавишу <Shift> — получается заглавная буква.

Обратите внимание, что на каждой клавише размечена не одна буква, а как минимум две — это буквы русского и английского алфавита. Как между ними переключаться, будет рассказано позже. Вам также нужно знать про пробел — это самая длинная клавиша без надписи, и клавишу <Enter> — она находится в правой части клавиатуры. Прежде чем начать работать на ноутбуке, найдите эти клавиши.

## Включение и выключение ноутбука

## Включение

А теперь начнем. Чтобы включить обычный стационарный компьютер, нужно в первую очередь обеспечить его электричеством. С ноутбуками в этом плане проще — аккумулятор только что купленного ноутбука сохраняет некоторый «заводской» заряд, достаточный для работы как минимум в течение часаполутора. Поэтому просто раскройте ноутбук, найдите кнопку с таким значком:  $\langle \cdot \rangle$  и нажмите ее — в этом вам опять же поможет инструкция к первому запуску. А уже потом, когда ноутбук сообщит вам, что заряд его аккумулятора подходит к концу, вот тогда вам и нужно будет подключить блок питания к ноутбуку и вставить вилку блока питания в розетку. Сделать это можно в любом порядке.

Если вы включаете новый ноутбук первый раз, то должны просто следовать его указаниям и запросам. Вначале он предложит вам ввести свое имя, пройти регистрацию, выставить часовой пояс и время — т. е. минимально все, что необходимо для работы. Вам будет предложено задать и пароль. Если это ваш домашний ноутбук, то не советую ставить пароль — ведь вам дома не от кого прятаться. Но ежели вы собираетесь работать в офисе и брать ноутбук на работу (т. е., так или иначе выносить его из дому), то пароль будет хорошим средством защиты вашей информации. Не нужно придумывать сложный пароль, но пусть это не будет что-то типа даты вашего рождения. Взломать хороший пароль на самом деле не так легко. А чтобы он был хорошим, в качестве пароля следует выбрать достаточно уникальное слово (фразу), причем такое, которое вы никогда не забудете, иначе сами можете остаться без доступа к своим же данным, и потеряете всю свою информацию. Набирать пароль надо цифровыми и буквенными символами латиницы без пробелов.

Теперь вернемся к операционной системе Windows, но сначала поясним, что означает само слово Windows. Windows в переводе с английского — это окна. Само название этой операционной системы отражает принцип работы пользователя с компьютером. Все программы работают в своих определенных для них окнах — иными словами, в прямоугольных областях, ограниченных рамкой.

Итак, после включения ноутбука дождитесь, пока загрузится Windows. Сначала откроется картинка — это экран блокировки, для снятия блокировки проведите мышкой по экрану снизу вверх или нажмите на клавиатуре на клавишу пробела — на экран будет выведена ваша учетная запись (рис. 2.2). Если пароля нет, просто щелкните мышью по своей учетной записи или нажмите на клавишу пробела, если пароль задавался, то его нужно ввести в соответствующее поле окна и нажать на клавишу <Enter>. В том случае, когда на ноутбуке зарегистрировано несколько пользователей, вы, естественно, должны выбрать свою учетную запись.

В конце концов откроется экран со значками-плитками — это и будет означать, что ваш ноутбук готов к работе.

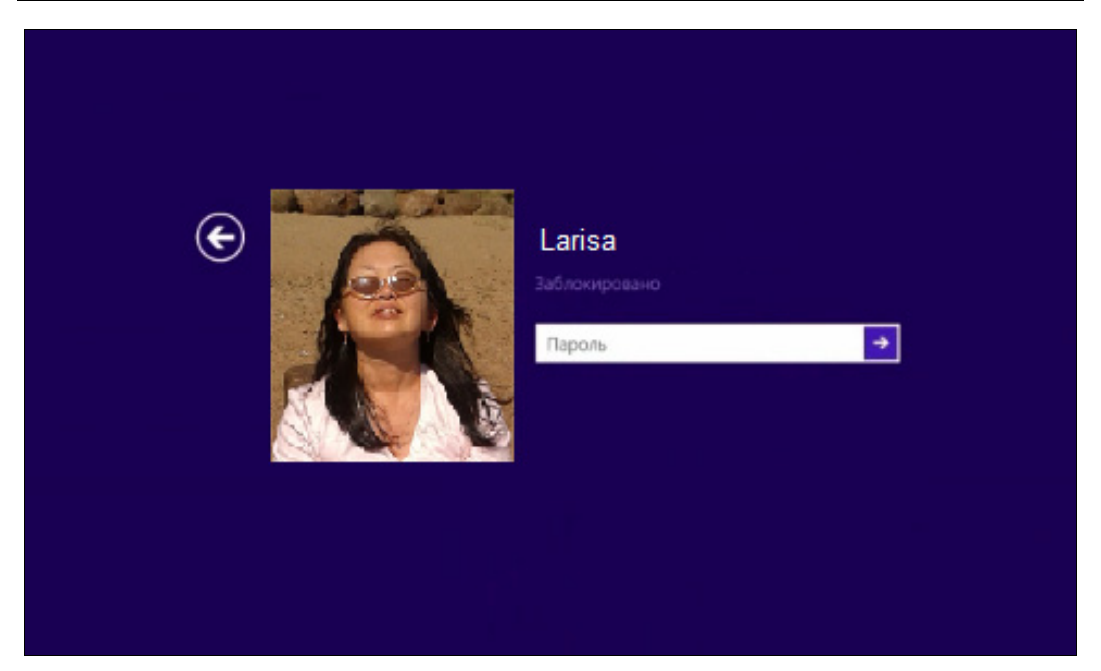

Рис. 2.2. Учетная запись

#### Выключение

Прежде чем двигаться дальше, давайте сразу разберемся, как ноутбук выключить. Попробуйте просто закрыть крышку ноутбука — экран погаснет, и ноутбук перейдет в *спящий режим*, но как только вы откроете его и нажмете на любую клавишу или пошевелите мышь, то перед вами появится та же картинка что и до закрытия, а если у вас стоит пароль, то страница с паролем, который вам придется вводить всякий раз при выводе ноутбука из спящего режима.

Самый простой способ выключения ноутбука — это нажать на кнопку  $(1)$ , которую вы использовали для его включения. Подержите кнопку просто немного дольше, и ноутбук выключится, при этом все программы правильно завершат свою работу. Когда вы станете грамотным пользователем, то сможете при помощи настройки параметров включения управлять ноутбуком иначе: завершать работу, перезагружать его или укладывать спать. Сейчас многие пользователи вовсе не выключают ноутбук, а просто переводят его в режим сна, закрывая крышку по завершении своей работы. В этом режиме ноутбук не выключается полностью, а по выходе из режима программы продолжают работать с того места, где вы закончили в предыдущий раз.

#### ВЫКЛЮЧАТЬ ЛИ НОУТБУК ПОЛНОСТЬЮ?

Выключать ноутбук полностью иногда стоит хотя бы для того, чтобы он работал быстрее, — при полном выключении ноутбука из его памяти выгружаются все приложения, и память очищается.

Теперь, когда вы научились включать и выключать ноутбук, можно двигаться дальше. Внимательно взгляните на ноутбук, на расположение экрана, клавиатуры и мыши. Отрегулируйте угол наклона экрана так, чтобы вам было удобно, запомните, что компьютер создан для вас, а не наоборот. Изучите клавиатуру, найдите нужные вам клавиши - хотя, возможно, клавиатура и не будет для вас основным устройством при использовании ноутбука.

Включая ноутбук, вы всегда будете видеть после загрузки начальный экран с плитками приложений, которые вы потом расположите так, как посчитаете нужным.

## Что такое...

## ...начальный экран?

Итак, процедура загрузки операционной системы закончилась, и перед вами открылся начальный (стартовый) экран Windows — настраиваемое пространство, на котором расположены плитки с изображениями программ. Иными словами, плитки - это ссылки на приложения, и щелкнув по плитке, вы тем самым соответствующее ей приложение запустите. Такой экран удобен тем, что вы сами устанавливаете на нем плитки только нужных вам приложений и в том порядке, как вам удобно. На начальном экране также можно закрепить свои контакты и любимые сайты. Поскольку вы еще не знаете, что хотите видеть на начальном экране, то Windows сама предложила вам набор программ (рис. 2.3) здесь порядок приложений не изменен, но часть их активирована, о чем свидетельствует информация в окнах.

На этом экране находятся:

- □ в первом (левом) блоке: электронная почта (плитка Почта), Skype программа для общения, список контактов (Люди), электронные книги (Список для чтения), SkyDrive - так называемое облачное интернет-хранилище информации (на удаленном компьютере в Интернете), Рабочий стол - инструмент предыдущих версий Windows, его можно сравнить с обычным рабочим столом, за которым вы привыкли работать и где собираете все свои рабочие инструменты (программы) и документы для частого использования;
- П в следующем (левом центральном) блоке: плитки Календарь, Финансы, Погода и Photo Calendar+ - это, как правило, статичные картинки, меняющиеся через какие-то промежутки времени, отображающие соответственно календарь, курс валют и погоду в выбранном регионе. Приложение Photo Calendar+ добавлено из магазина приложений - это фотокалендарь, в который можно добавлять свои фотографии и памятные даты, а также закреплять фотографии или рисунки, связанные с данным событием;
- П блок развлечений (правый центральный) включает галерею фотографий (плитка Фотографии), видео, музыку, фото, игры, Интернет (Internet **Explorer**), спортивные новости и обычные новости;

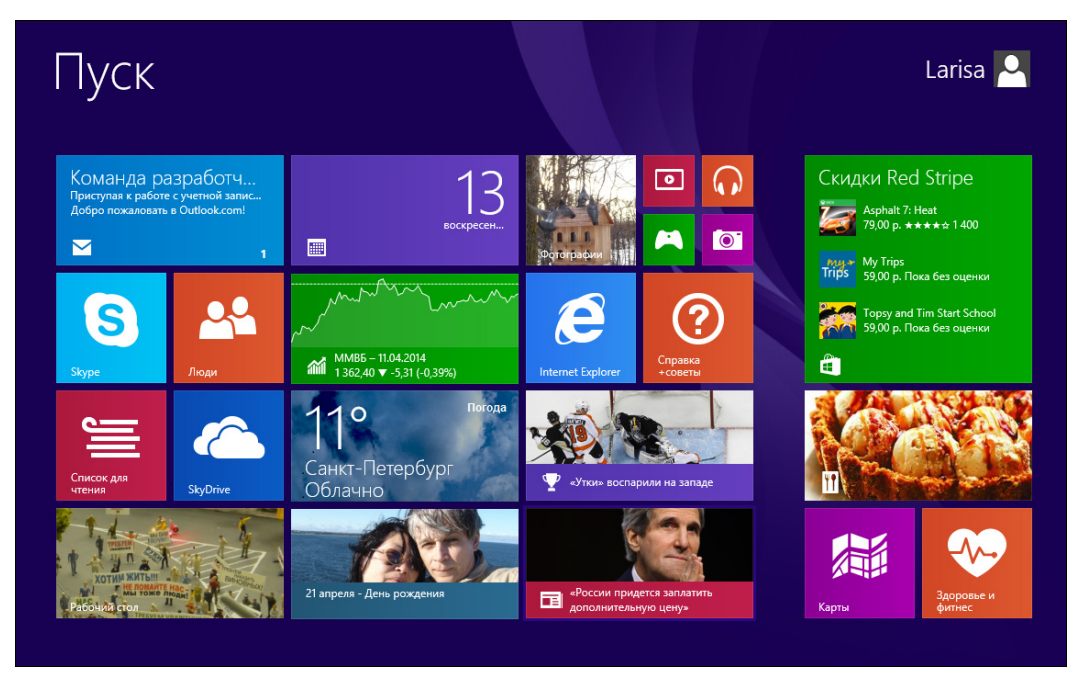

Рис. 2.3. Начальный экран Windows

 $\Box$  последний (правый) блок отсылает вас за покупками в Интернет (Магазин приложений), к просмотру кулинарных рецептов (Кулинария), поиску конкретных мест на карте, просмотру рекомендаций по здоровью и фитнесу.

Все эти приложения для работы требуют регистрации, поэтому вам обязательно нужно подключение к Интернету. Дело в том, что при щелчке мышью по плитке приложение начнет регистрацию автоматически, вам только останется действовать по подсказкам. Если подключения к Интернету еще нет, не щелкайте пока по всем плиткам подряд.

Вернуться на начальный экран можно при помощи клавиатуры: посмотрите на клавишу пробела, слева от нее найдите кнопку с изображением логотипа Windows (плывущее окно)  $\mathcal{L}$ ). Нажав на эту кнопку, вы всегда попадете на начальный экран Пуск, независимо от того, с каким приложением вы в данный момент работаете.

### ...вывести список всех приложений?

В случае необходимости вы легко можете посмотреть список всех приложений, установленных на вашем ноутбуке. Найдите в левой нижней части начального экрана стрелку вниз. Щелкните на ней, и откроется экран с приложениями (рис. 2.4).

На этом экране видно, что не все приложения на него поместились, — в нижней части экрана найдите бегунок, потянув за который мышью вправо, можно

«прокрутить» экран в горизонтальном направлении и увидеть продолжение списка приложений. Вернуться на начальный экран легко — щелкните на стрелке вверх в левой нижней части экрана приложений, и вы снова увидите начальный экран.

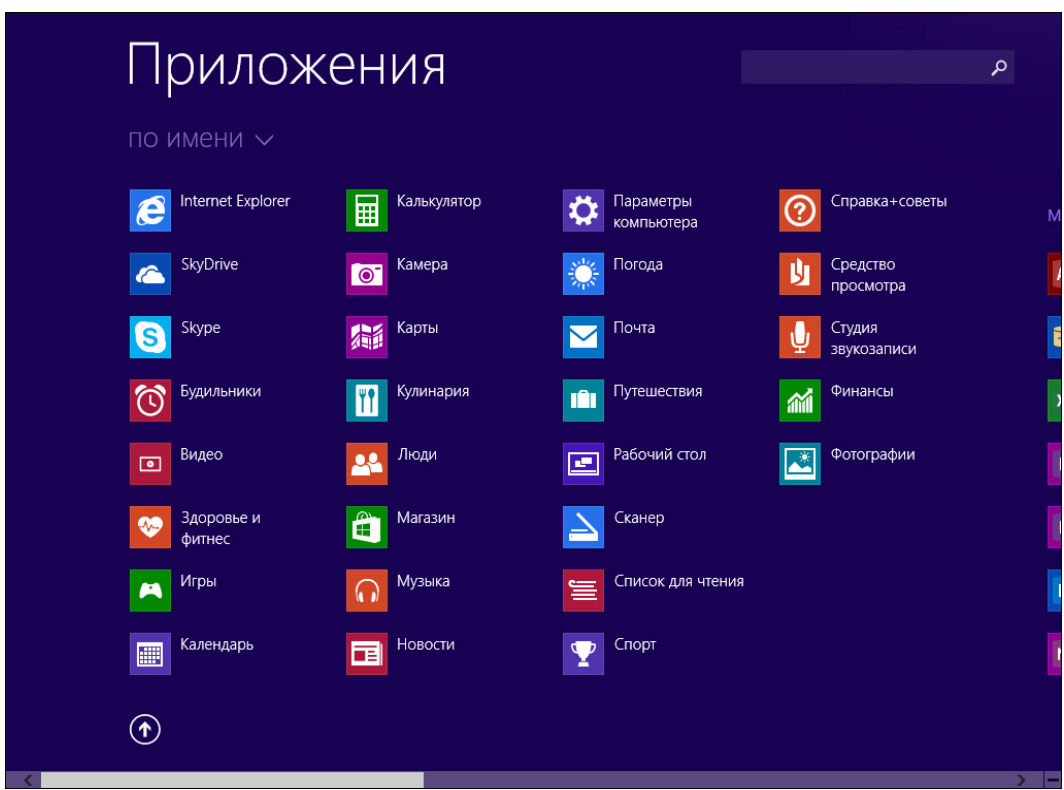

Рис. 2.4. Приложения на вашем ноутбуке

#### Пояснение

Потянуть за бегунок - это значит подвести к нему указатель (курсор) мыши, нажать левую ее кнопку и, не отпуская кнопки, перемещать бегунок в нужную сторону. Отпустить левую кнопку можно будет только тогда, когда бегунок достигнет нужной позиции. Точно так же выполняются и все манипуляции с мышью, когда говорится, что ее указатель нужно на что-то навести и куда-то потянуть.

## ... элементы управления?

Элементы управления системой в Windows 8.1 скрыты, но как только они вам понадобятся, их очень легко можно вызвать. Наведите указатель мыши на правый верхний угол экрана и опустите вниз. С правой стороны экрана появится панель с кнопками (рис.  $2.5$ ) — с их помощью можно выполнять поиск, быстро делиться новостью через почту или социальные сети, возвращаться к началь-

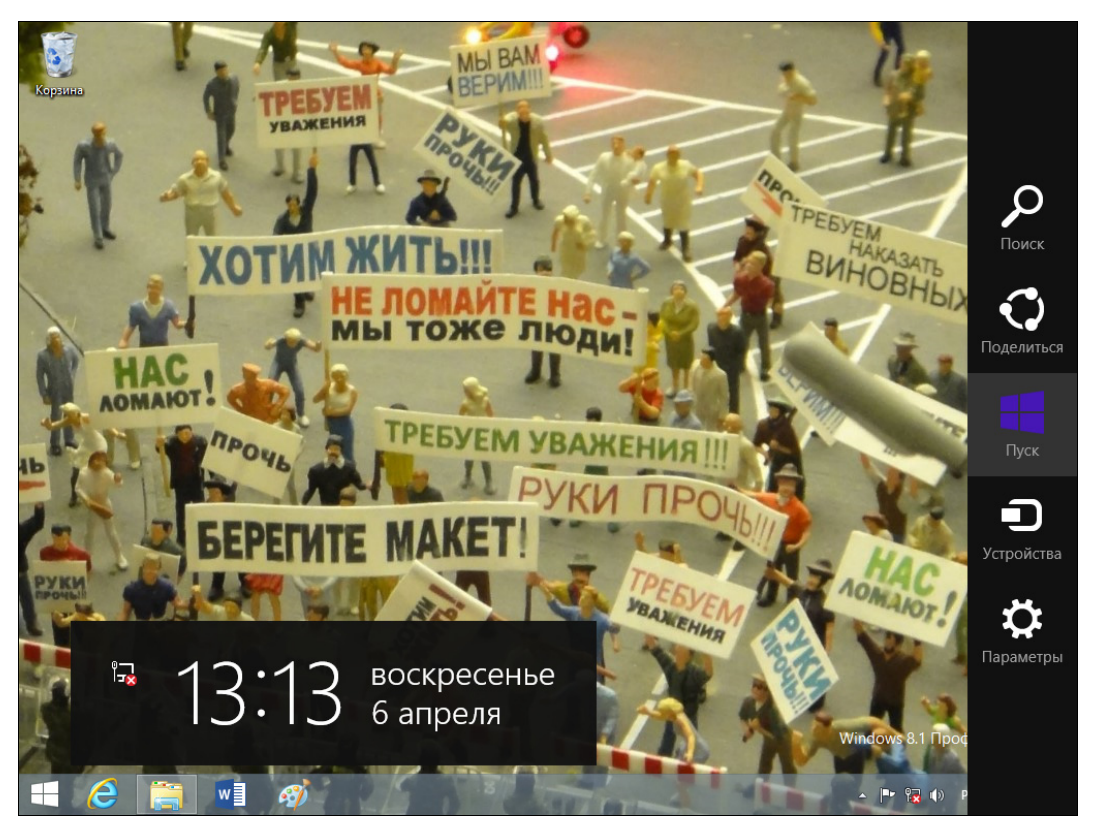

Рис. 2.5. Скрытые элементы управления

ному экрану (кнопка Пуск), подключаться к устройствам — например, к принтеру (Устройства), изменять настройки параметров компьютера (Параметры).

Щелкните мышью в верхнем левом углу экрана, и вы увидите миниатюру последнего использовавшегося приложения (рис. 2.6). Щелкнув по нему, вы снова окажетесь в этом приложении и сможете продолжить работу.

Чтобы увидеть список всех недавно использовавшихся приложений, наведите указатель мыши в левый верхний угол экрана и опустите вниз (рис. 2.7) миниатюры этих приложений отобразятся слева, и вы легко сможете перейти к нужному, щелкнув мышью по соответствующей миниатюре.

В дальнейшем, когда вы уже легко станете справляться с запуском приложений, может возникнуть необходимость работать с двумя приложениями одновременно. Тогда, работая с одним приложением, раскройте список запущенных приложений (см. рис. 2.7) и просто потяните за нужное. Для этого установите курсор мыши на миниатюре приложения, нажмите левую кнопку мыши и, не отпуская ее, тяните миниатюру в то место на экране, где вы хотите видеть это приложение, — картинка начнет увеличиваться и сдвигать предыдущее приложение. Теперь отпустите мышь, и на экране у вас окажутся оба приложения. Как только вы захотите видеть на экране лишь одно приложение, повозите

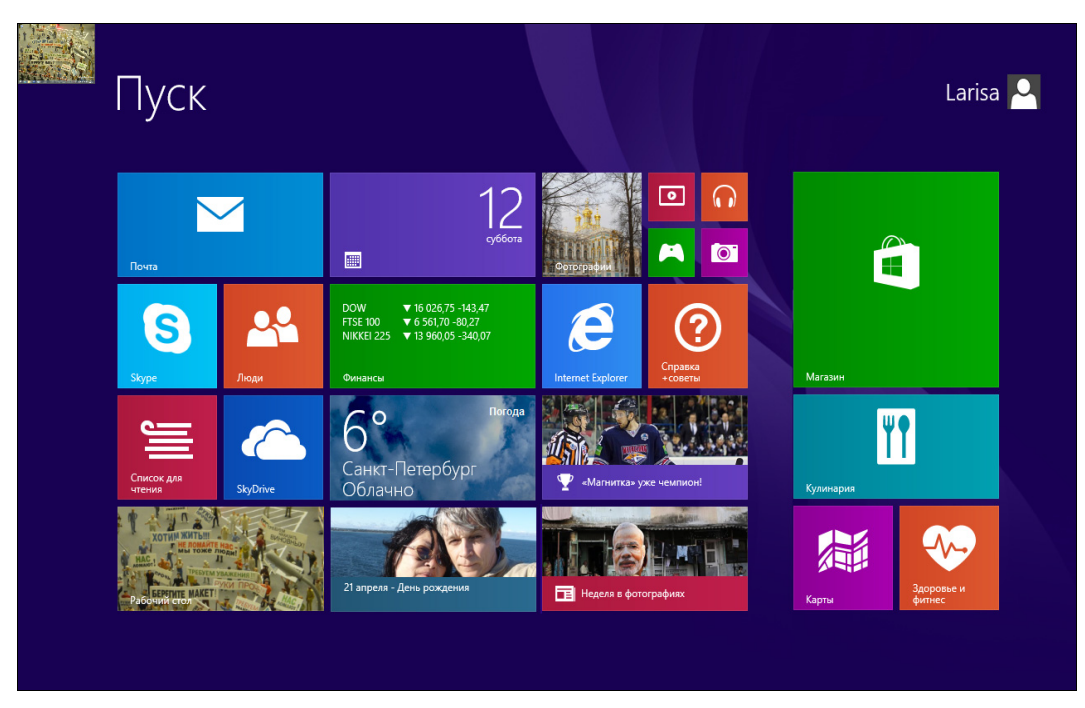

Рис. 2.6. Только что переключились из приложения Рабочий стол

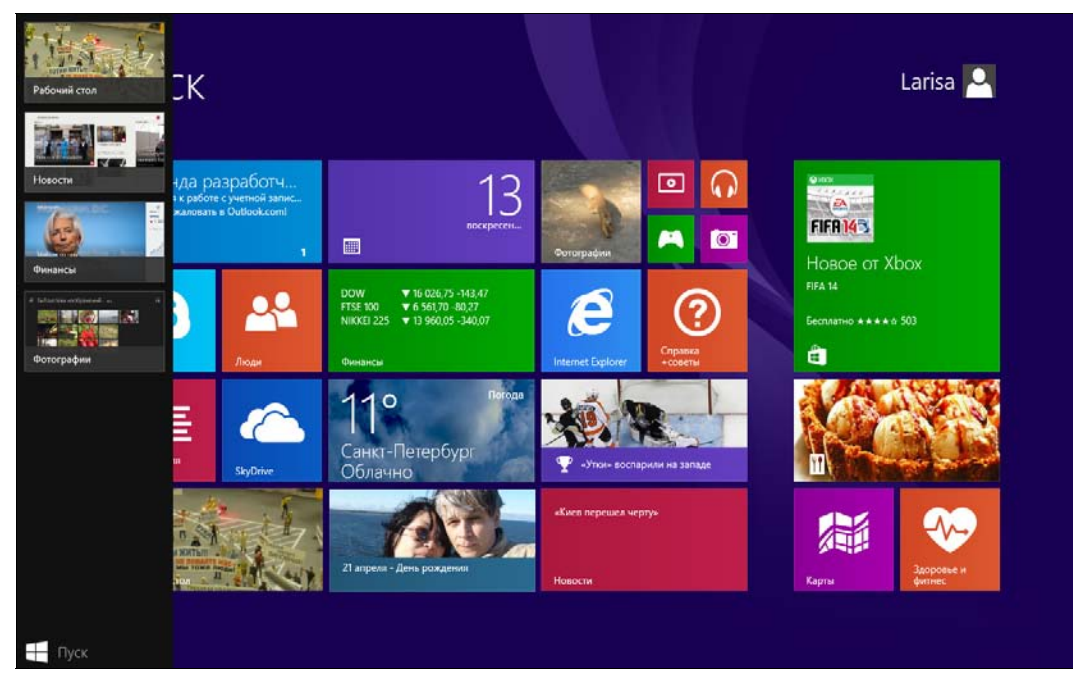

Рис. 2.7. Слева список запущенных приложений

мышью на границе между приложениями — вы увидите двунаправленную стрелку. Действуя мышью, как в предыдущем случае, ухватите за границу окна приложения и потяните до другой границы экрана — на нем останется только одно приложение.

## ...закрыть приложение?

Допустим, вы открыли несколько приложений и не собираетесь с ними сейчас работать, — раскройте список запущенных приложений (см. рис. 2.7), выберите то, которое собираетесь закрыть, щелкните по нему правой кнопкой мыши и выберите команду Закрыть, — список запущенных приложений сразу же уменьшится.

## ...рабочий стол?

В предыдущих версиях Windows основным инструментом был рабочий стол, на котором пользователи располагали те или иные папки и ярлыки, позволяющие запускать нужные программы. Рабочий стол можно сравнить с обычным рабочим столом, за которым вы работаете. Для перехода на него просто щелкните на плитке Рабочий стол — раскроется окно рабочего стола (рис. 2.8). На нем сей-

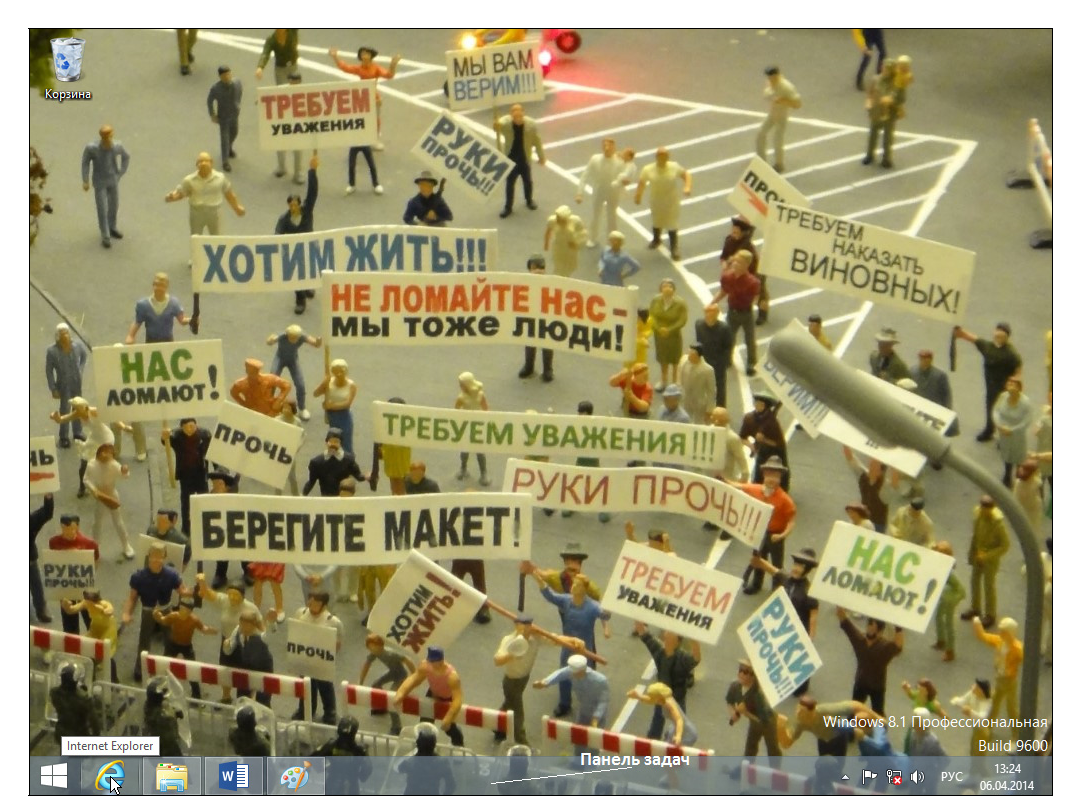

Рис. 2.8. Рабочий стол

час почти ничего не лежит, но по мере того, как вы начнете работать, количество значков станет увеличиваться. Я думаю что те, кто привык к рабочему столу в предыдущих версиях Windows, так и продолжат с ним работать, а те, кто никогда с ним не работал, могут и вовсе без него обойтись.

В нижней части рабочего стола находится *панель задач*, на которой значками-<br>кнопками отображаются программы, доступные для быстрого открытия. Чтобы узнать, к какой программе относится тот или иной значок, следует воспользоваться всплывающей подсказкой. Подведите курсор мыши к значку и остановите — через секунду рядом с указателем всплывет надпись, например, Internet Explorer (см. рис. 2.8), это и есть всплывающая подсказка.

## ...панель задач?

Теперь более подробно рассмотрим панель задач. Как можно видеть (см. рис. 2.8), она располагается в нижней части рабочего стола. Первая кнопка с изображением окна возвращает нас к начальному экрану, вторая кнопка запускает браузер Internet Explorer, третья открывает Проводник, четвертая запускает редактор Word, пятая — графический редактор Paint.

Что же еще может располагаться на панели задач? Ярлыки программ для удобного, быстрого к ним доступа и кнопки запущенных программ, документов, с которыми вы работаете. В правом нижнем углу панели задач вы найдете кнопку переключения языковой раскладки клавиатуры, область уведомлений, часы и еще одну очень удобную треугольную кнопку  $\triangle$  для отображения скрытых значков. Она почти совсем незаметна, но очень функциональна и удобна.

Щелкнув на значке раскладки клавиатуры левой кнопкой мыши, вы сможете выбрать язык ввода текста. А щелчок на нем же правой кнопкой мыши вызовет появление выпадающего меню, с помощью которого можно настроить сочетание клавиш для изменения раскладки клавиатуры с русского на английский и наоборот.

Итак, мы установили, что у многих объектов всплывает подсказка, если остановить над ними указатель мыши. Обычно она подсказывает нам предназначение объекта или поясняет, что произойдет, если мы щелкнем на нем мышью.

#### ПОЯСНЕНИЕ

Под словами щелкнуть мышью будем понимать «навести указатель мыши на объект, нажать и сразу отпустить левую кнопку мыши». При щелчке мышь остается неподвижной. Щелчок мышью должен звучать как «клик», т. е. должен выполняться достаточно быстро. Отработайте это действие до автоматизма, чтобы выполнять его, не задумываясь.

## ...Проводник?

Давайте найдем на панели задач кнопку с изображением желтой папочки. Наведите на нее указатель мыши — через секунду появится подсказка Проводник, теперь щелкните по ней мышью. Тотчас раскроется окно программы Проводник с надписью Этот компьютер в заголовке (рис. 2.9).

Что вы сейчас сделали? Вы открыли программу Проводник.

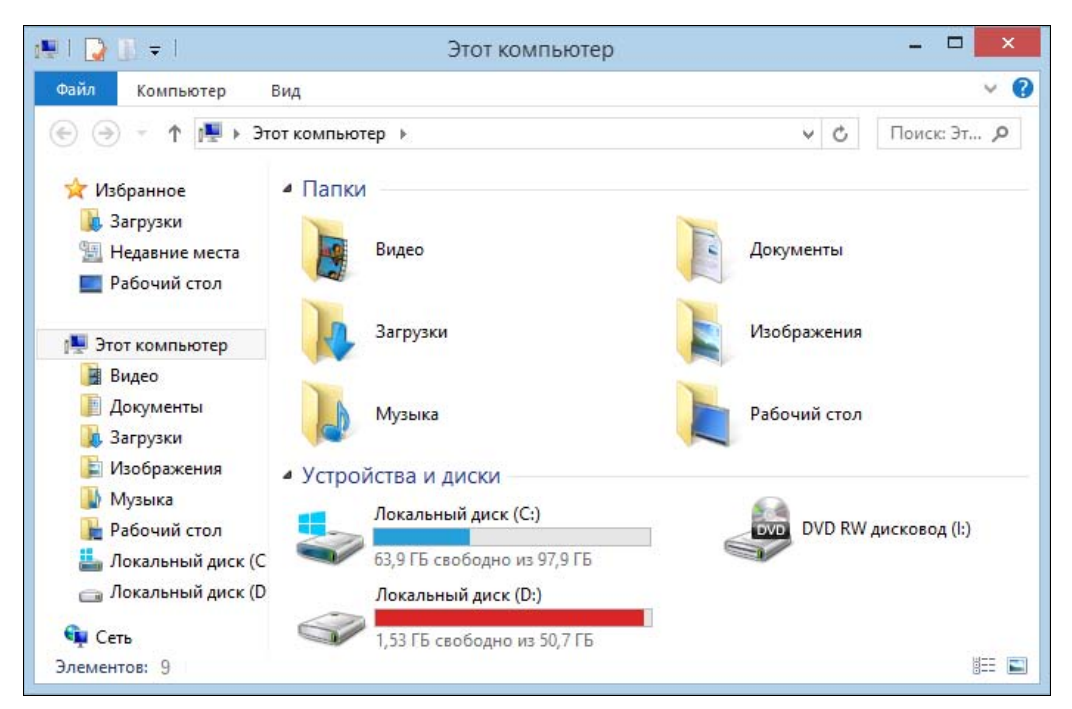

Рис. 2.9. Окно программы Проводник, отображающее содержимое компьютера

В этом окне мы видим, какие папки имеются на компьютере и сколько дисков и дисководов (носителей информации) на нем установлено.

Проводник — чуть ли не самая главная программа в Windows. Это универсальный инструмент для наведения порядка среди файлов на жестком диске ноутбука. Как известно, вся информация на компьютере хранится в виде записей на диске, называемых файлами. Файлы по тем или иным признакам объединяются в папки. Коротко говоря, на жестком диске имеются папки, а в папках находятся файлы. Проводник позволяет перемещать файлы из папки в папку, копировать, удалять, а также открывать их для редактирования.

Сейчас мы снова откроем Проводник, который отобразит нам содержимое корзины, которая предназначена для «мусора», — в нее «выкидываются» уже ненужные файлы. Наведите указатель мыши на значок Корзина — он находится на рабочем столе в правом верхнем углу (см. рис. 2.8), и выполните быстро подряд два щелчка левой кнопкой мыши. Откроется окно Проводника и отобразит нам содержимое корзины, т. е. список удаленных файлов (рис. 2.10). В вашем случае корзина может быть пуста, ведь у вас просто еще не накопилось мусора.